## **Integration in Schoology**

*Create edpuzzle video lessons can be created at<https://edpuzzle.com/> and assigned in Schoology using the new integrated app.* 

*All students (even K-5, who normally don't have permission to view YouTube videos), will have access to videos when you utilize the edpuzzle app.* 

*You are not limited to videos that are housed on their website. You can insert links from other sites, trim video and add questions throughout.*

*The free account is limited to 20 video lessons. You can free up space by deleting after video is assigned. Any student grades and progress related to the content will still be saved. If you delete the video, it is accessible to add later and can also be used by others in your school.*

Do you have parental consent for your students to use Edpuzzle?

- Yes. My school can consent on behalf of parents per my local laws, or I have signed parental consent forms.
- No. It's not required by my local laws (e.g., because of my students' age or legal exemptions).

Questions about parental consent? Get answers here.

**Teacher Directions:** [Create or log into your edpuzzle](https://edpuzzle.com/) account. If you use edpuzzle with integrated Schoology tool, you can click "yes. My school can consent..." because student accounts are not needed.

*Be sure to choose the "classic" class type when creating your class.*

- **Create your lessons** at:<https://edpuzzle.com/>
- Click [HERE](https://support.edpuzzle.com/hc/en-us/categories/360000701132-For-Teachers) to learn how to create a video lesson.
- **Open a Schoology course** to create the assignment.
- First time using this app: click on edpuzzle (left navigation) and log into your account.
	- o *This will automatically create a new class in your edpuzzle account with the same name as your Schoology class; no need to add students.*
- **Viewing your students' results** within Schoology will show you all students in all linked classes. However you will be able to see class specific scores from the gradebook in Schoology.
- Click "**Materials**" in the drop-down menu, select "edpuzzle."
- A pop-up window will appear with your video content.
- **Click on the eye icon** in the middle of the video to assign.
- Scroll down and click **"Assign".**
- IF YOU DON'T HAVE LINKED COURSES, repeat these steps for each section assignment is needed. You cannot copy the assignment to other sections (link won't work).
- This next step is necessary for student to view the video:
	- o **Click gear** icon to right of assignment, select **edit**.
	- o Check the "**Enable Grading**" box in the pop-up window.
	- o Select a **category** for your grades (i.e. homework, or ungraded).
	- o Optional: set a **due date**.
	- o Click the "**Save Changes**" button.
	- o **DO NOT enter the consumer key and shared secret**.
- Your video lesson is ready for your students on Schoology!
- Click on the edpuzzle app in the left navigation area to check the
	- progress of your assignments (student names will appear as they complete lessons).
		- o Teachers won't be able to view edpuzzles using a mobile device but you *can* watch on a tablet.
- Once students complete the lessons, their grades will automatically sync with Schoology.

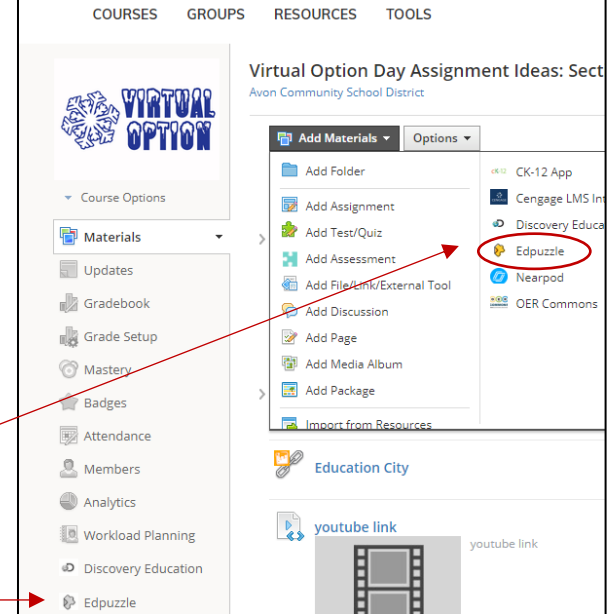

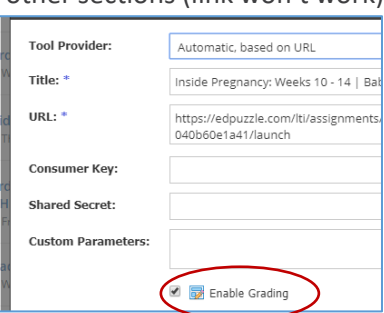

## **Student Directions:**

- **Desktop Access:** Students simply need to log in to Schoology and click on the assignment(s) to view your edpuzzles. Tell them to be patient – it takes a few minutes to load the video. Sometimes it is necessary to refresh the webpage for content to finish loading.
- **Tablet Access:** Students can use the Schoology app to view your edpuzzles.
- **Mobile Device Access:** Students will need to use both the Schoology and edpuzzle apps. When they attempt to watch an edpuzzle through the Schoology app, they'll get a pop-up prompting them to download the edpuzzle app if they haven't already, or if they have, students will be asked to open it in the edpuzzle app. When they're finished, they can return to the Schoology app.

## **Known Issues with edpuzzle App:**

- **Unlinked classes:** You cannot copy the assignment to other courses. You must create a unique assignment for each section.
- **Linked classes:** If you're teaching the same class to multiple sections/periods, you may be using linked classes in Schoology. Be aware that if you're viewing your students in edpuzzle, they'll all appear in one large class rather than in your separate linked classes (however, your grades will be sorted correctly in Schoology, so don't worry).
	- o **Don't use Dropdown menu for Different Sections:** Another side effect is that you should NOT use the dropdown menu in Schoology to click on your different sections, since all the students will appear in the same class (the first section listed). If you accidentally use the dropdown menu and click on another section, this will create a new class, which you'll need to delete by selecting "Class options" and "Delete class" or by going to edpuzzle and deleting the section with no assignments.
- **I can't see my students' names:** This can happen if there's a configuration error with the integration between edpuzzle and Schoology. Contact us at [support@edpuzzle.com](mailto:support@edpuzzle.com) and we'll help you fix the issue!
- Any questions? Contact us at **[support@edpuzzle.com](mailto:support@edpuzzle.com)**.